## **Edge - Cache löschen**

Klicken Sie im Edge oben rechts auf die drei Punkte und dann auf «Einstellungen».

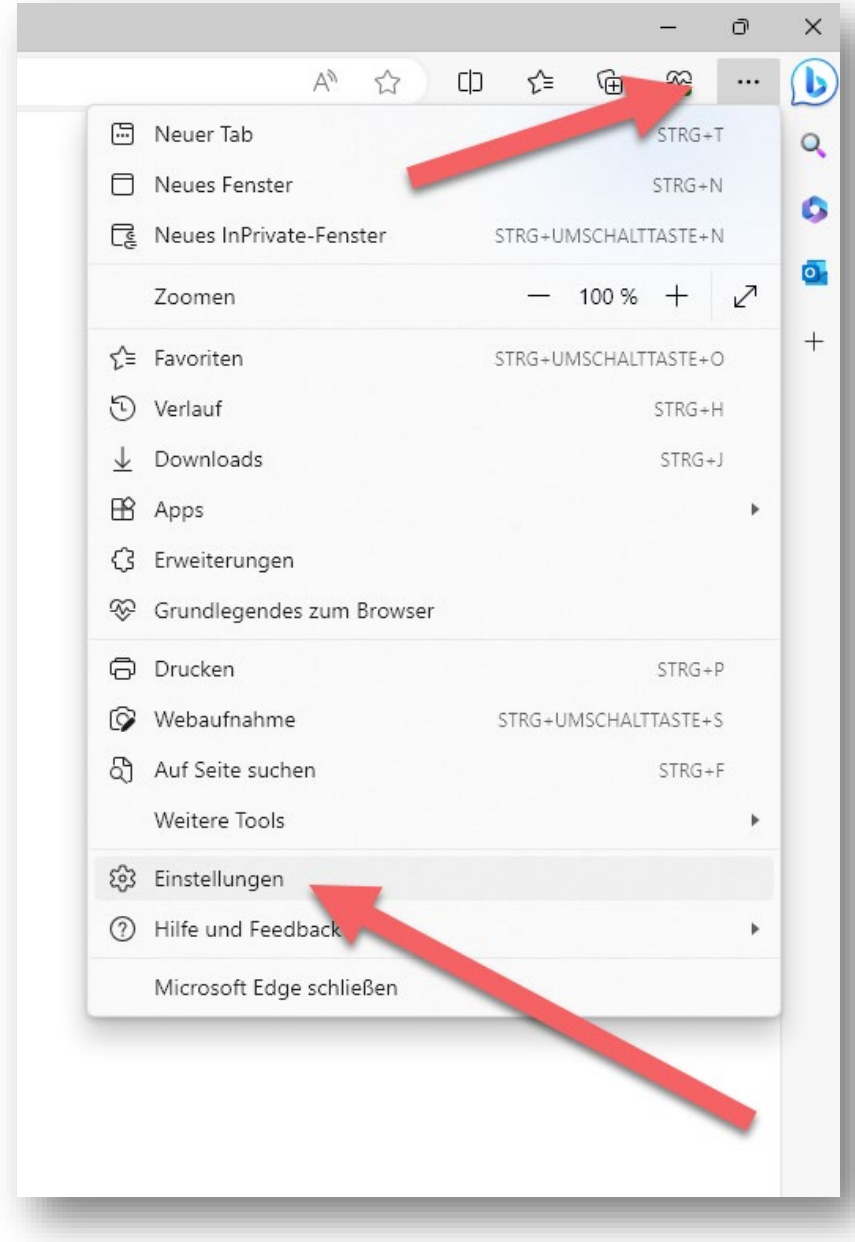

Wählen Sie nun die Rubrik «Datenschutz, Suche und Dienste».

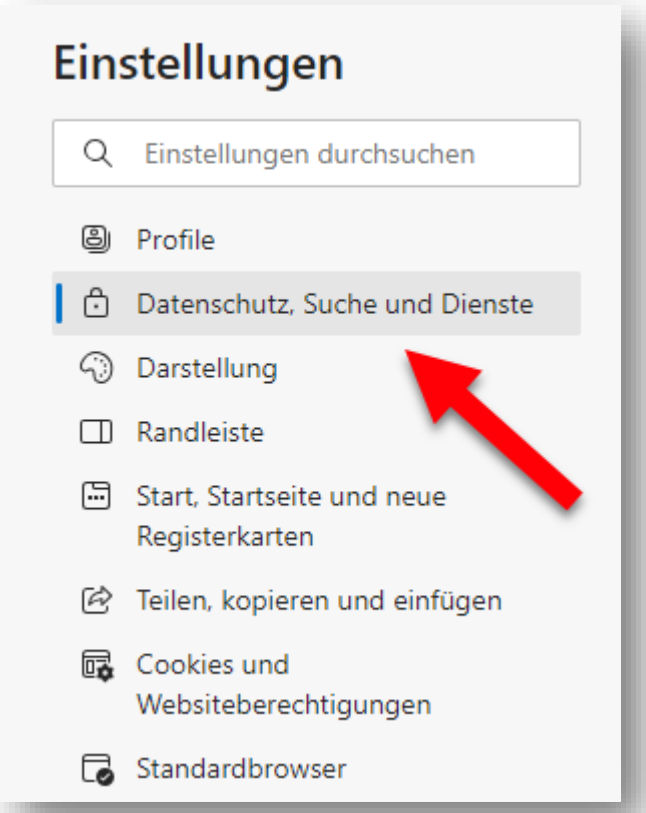

Klicken Sie unter «Browserdaten löschen» auf die Schaltfläche «Zu löschende Elemente auswählen».

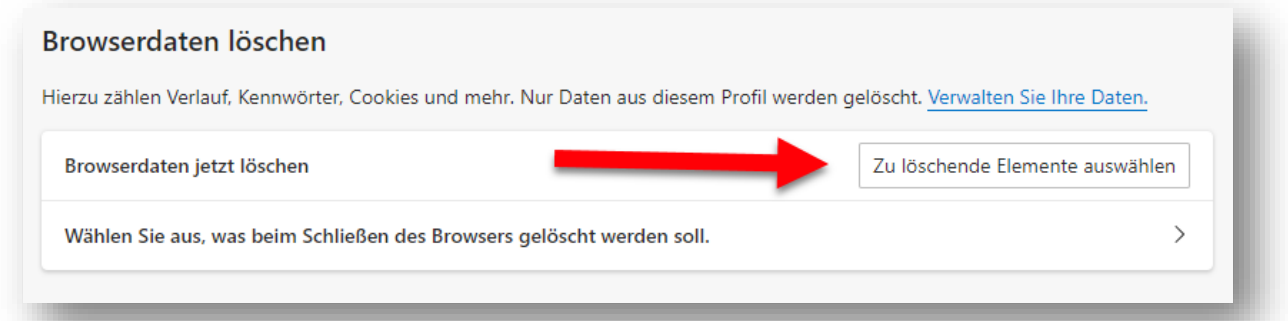

Wählen Sie im Fenster «Browserdaten löschen» den Zeitbereich «Gesamte Zeit».

Aktivieren Sie die folgenden Positionen:

- **Browserverlauf**
- **-** Downloadverlauf
- **Cookies und andere Websitedaten**
- **EXECUTE:** Zwischengespeicherte Bilder und Dateien
- Websiteberechtigungen

Bestätigen Sie die Löschung mit einem Klick auf «Jetzt löschen».

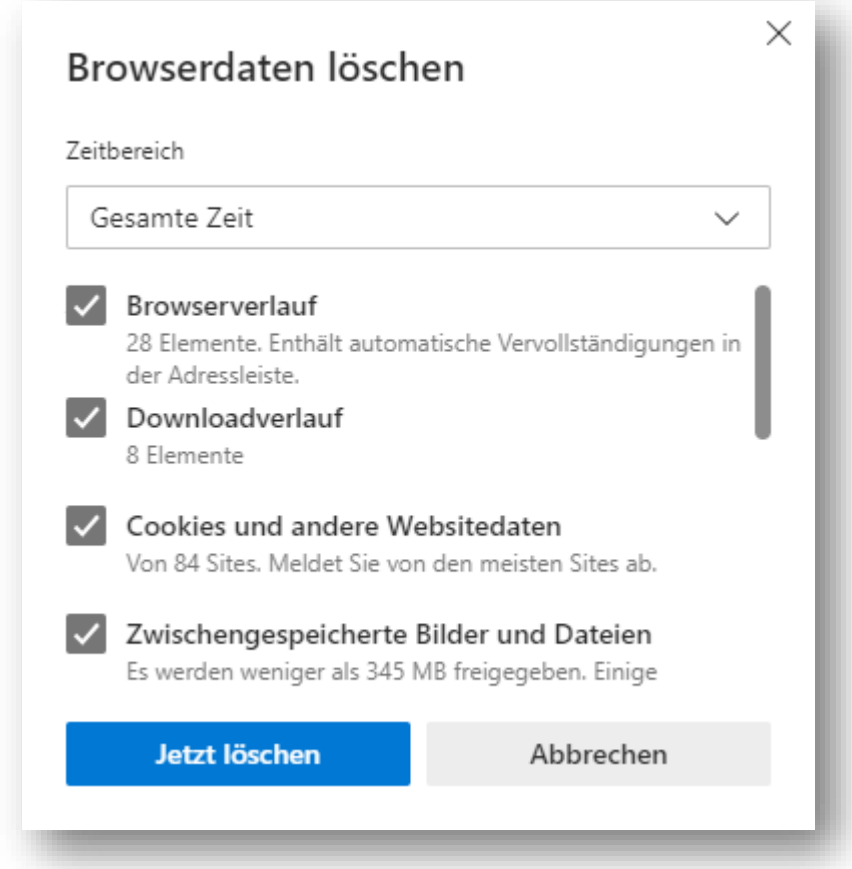

Schliessen Sie nun den Edge Browser. Starten Sie jetzt die Verbindung zum Citrix wie gewohnt.

Nach dem Login am Citrix Gateway müssen Sie die folgenden Einstellungen einmalig vornehmen:

Klicken Sie hier auf «Citrix Workspace-App ermiteln».

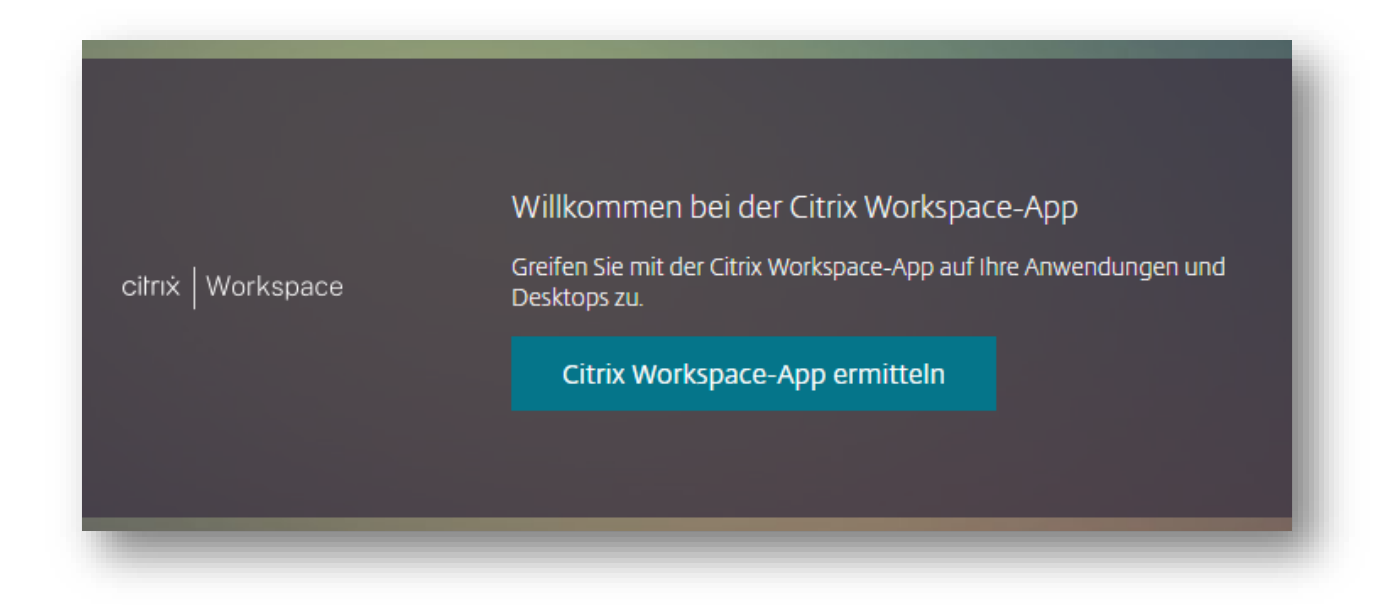

Setzen Sie hier den Hacken vor «vpn.shosting.ch immer erlauben» und bestätigen Sie mit «Citrix Workspace Launcher öffnen».

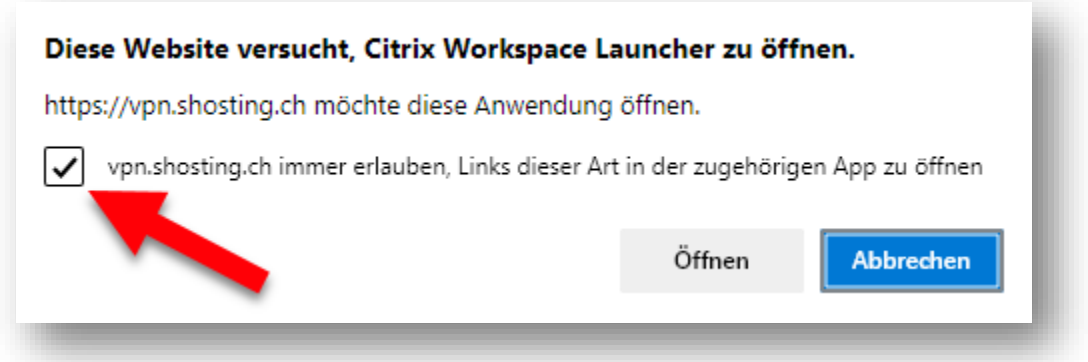

Setzen Sie hier den Hacken vor «Ich akzeptiere die Citrix Lizenzvereinbarung» und klicken Sie auf «Bereits installiert».

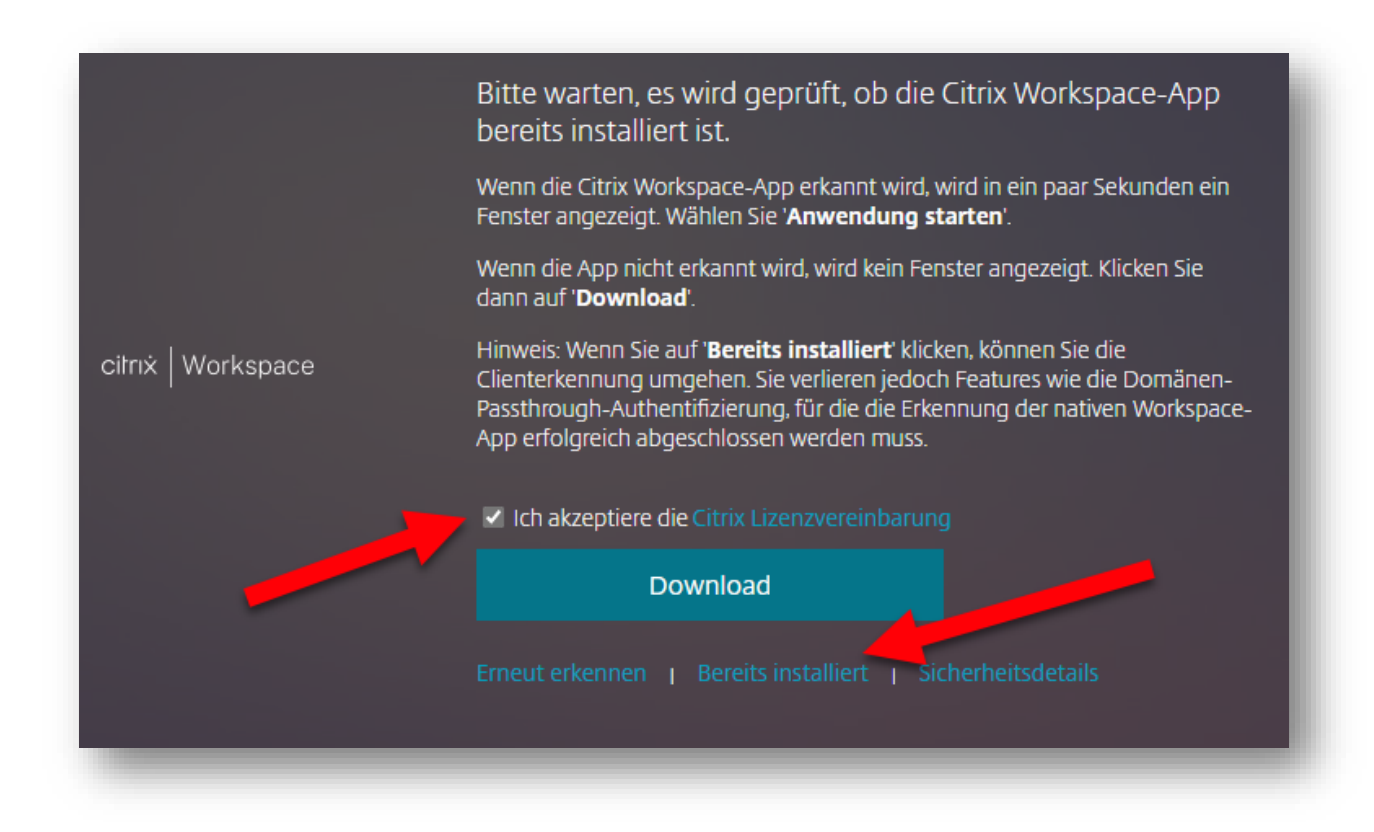

Jetzt können Sie wieder wie gewohnt Ihren Citrix Desktop starten.